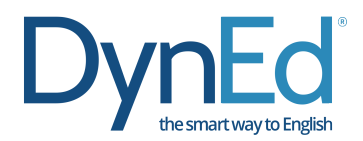

## **DynEd Eğitim Yazılımlarının İnternet Üzerinden Bilgisayara Kurulumu**

Ø **http://www.dyned.com/download/student** adresine tıklayın ve karşınıza gelen sayfada "DynEd'i İndir" basamağında Kayıt Yöneticisi Bilgisayarı olarak "Europe" u seçerek yüklemeyi başlatın.

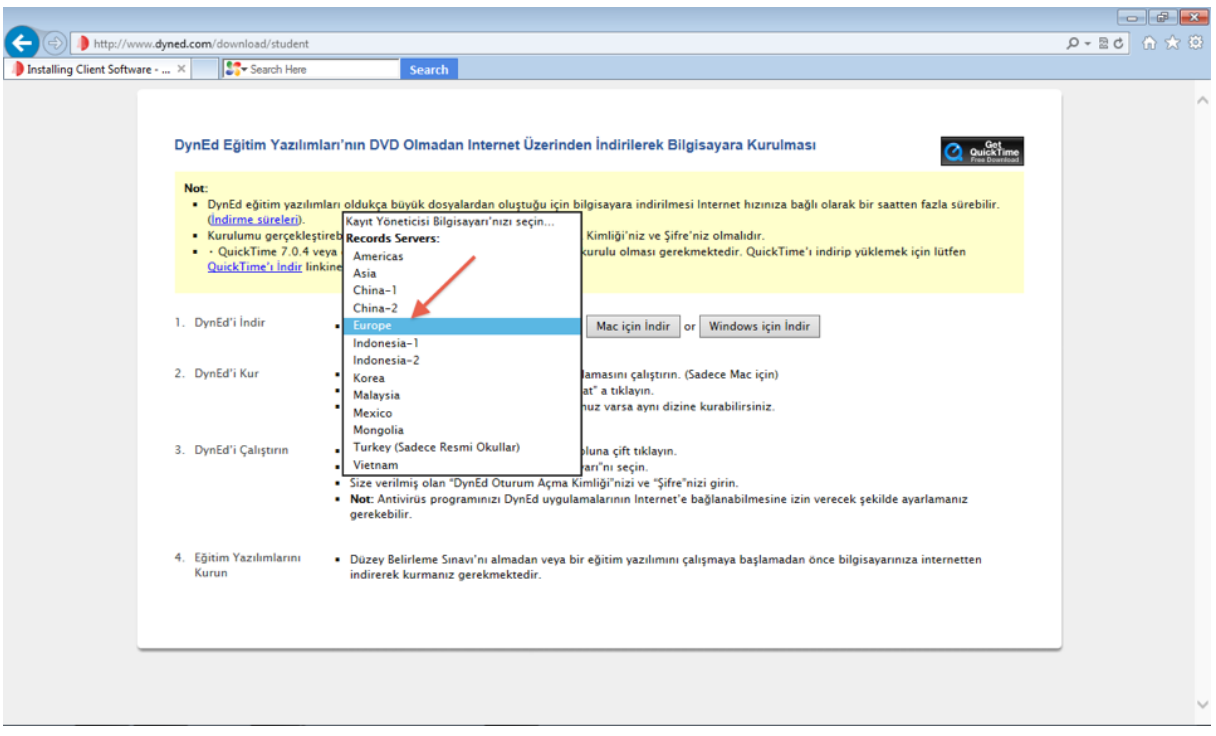

Ø Karşınıza çıkan pencerede "**Çalıştır**" (Run) veya "**Kayıt Et**" (Save File) butonuna tıklayın.

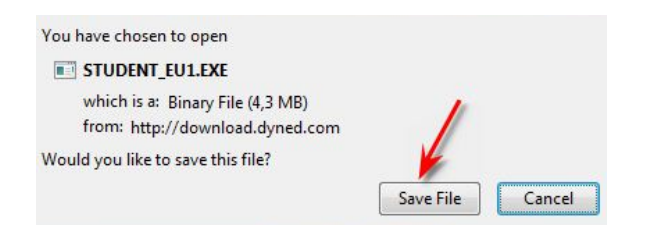

Ø Dosyanın kayıt edildiği lokasyonda ("Karşıdan Yüklenenler" veya "Masaüstü") dosyanın üzerine çift tıklayarak çalıştırın.

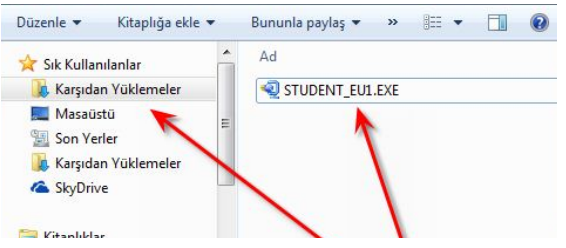

Ø Daha sonra açılan pencerelerde sırasıyla "**Çalıştır",** "**Kur**" ve arkasından gelen "Lisans Anlaşması"nda "Kabul Ediyorum" seçeneklerine tıklayarak kurulum aşamalarını tamamlayın.

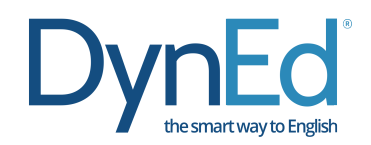

Ø Kurulumun ilk aşaması tamamlandığında Masaüstünde **DynEd Courseware** kısayolu oluşacaktır.

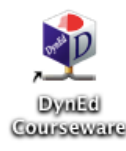

Ø Bu kısayola tıkladığınızda karşınıza çıkan ekranda "**Oturum Açma Kimliğinizi**" ve "**Şifrenizi**" yazıp "**Tamam**" butonuna tıklayın. Kayıt yöneticisi bilgisayarı olarak "**Europe**" u seçin.

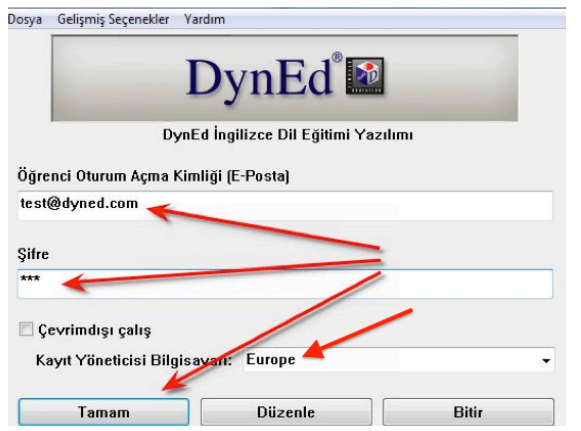

▶ Kurulumun bu aşamasında çalışacağınız eğitim yazılımlarını yüklemeniz gerekmektedir. Karşınıza gelen ekrandaki listeden yüklemek istediğiniz yazılımı seçip "Tamam" butonuna tıklayın. Temel yazılımlar sınıfınıza göre "Let's Go", "DynEd Kids", "First English", "English for Success" ve "New Dynamic English" dir. Yazılımlar internet hızınıza bağlı olarak 10 ile 40 dakika içerisinde yüklenecektir.

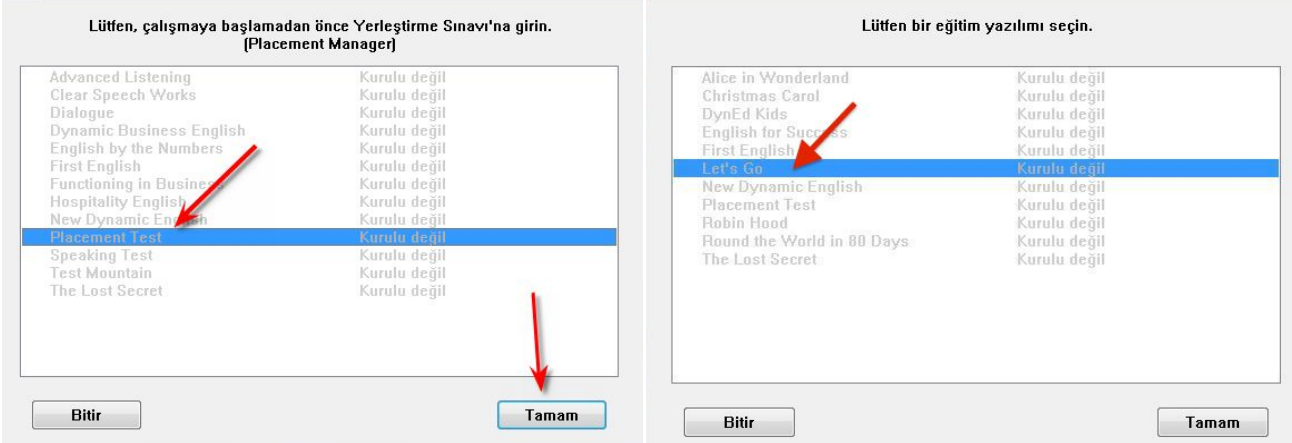

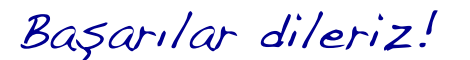